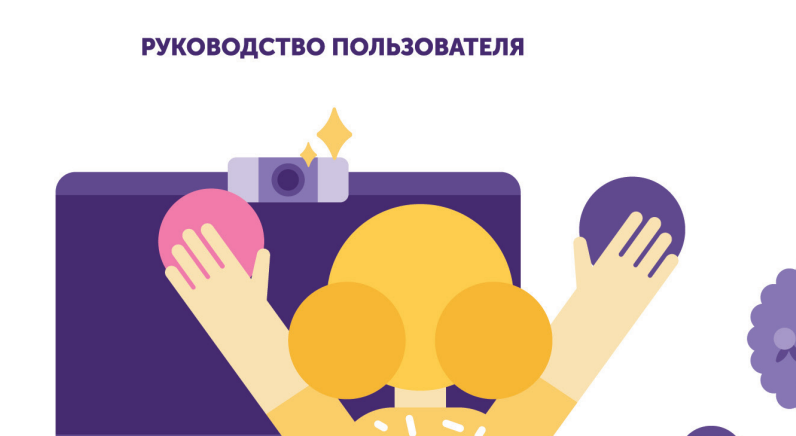

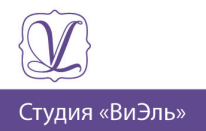

ПРОГРАММНО-МЕТОДИЧЕСКИЕ КОМПЛЕКСЫ С ВИДЕОБИОУПРАВЛЕНИЕМ **МОБИ** 

# ПРОГРАММНО-МЕТОДИЧЕСКИЕ КОМПЛЕКСЫ С ВИДЕОБИОУПРАВЛЕНИЕМ **МОБИ**

Руководство пользователя

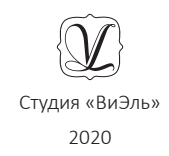

Программно-методические комплексы с видеобиоуправлением «МОБИ» не являются медицинскими изделиями и не предназначены для применения в медицинских целях отдельно или в сочетании между собой, а также вместе с другими принадлежностями, необходимыми для применения указанных изделий по назначению, включая специальное программное обеспечение.

Программно-методические комплексы с видеобиоуправлением «МОБИ» не предназначены производителем для профилактики, диагностики, лечения и медицинской реабилитации заболеваний, мониторинга состояния организма человека, проведения медицинских исследований, восстановления, замещения, изменения анатомической структуры или физиологических функций организма.

## **ОГЛАВЛЕНИЕ**

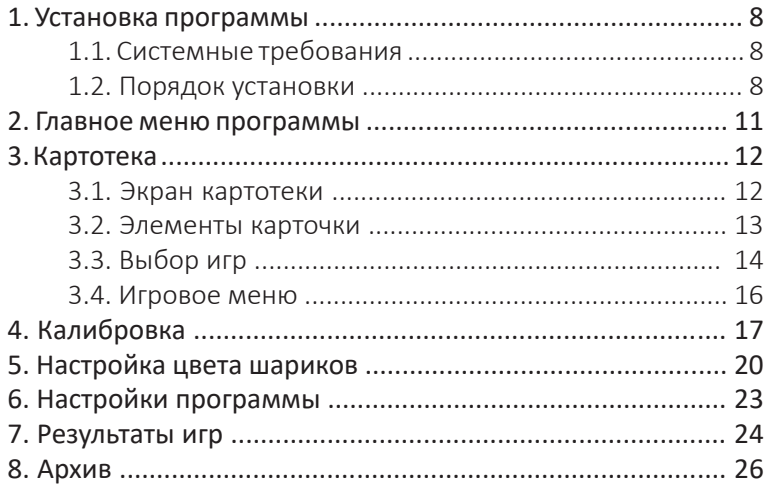

## **1. УСТАНОВКА ПРОГРАММЫ**

#### **1.1. СИСТЕМНЫЕ ТРЕБОВАНИЯ**

#### **Вне зависимости от минимальных и рекомендуемых требований:**

- Веб-камера (входит в комплект);
- USB-ключ (входит в комплект);
- $•$   $Mblllb;$
- клавиатура;
- аудиоколонки;
- звуковая карта;
- наличие разъемов у ПК, для подключения указанных устройств;
- DirectX 11.

#### **Минимальные системные требования:**

- Процессор с тактовой частотой от 2.5 ГГц.
- Видеокарта Intel HD Graphics 630.
- Оперативная память от 4 Гб.
- Накопитель HDD (скорость 5200 об/ мин), с 1 Гб свободного места.
- ОС Windows 7 (только 64-bit).
- Монитор с соотношением сторон 16x9 от 15 дюймов.

#### **Рекомендуемые :**

• Процессор с тактовой частотой от 3 Ггц.

- Видеокарта от серии GeForce GT 7XX или аналогичные, память от 2Гб.
- Оперативная память от 8 Гб.
- Накопитель SSD, с 1 Гб свободного места.
- ОС Windows 10 (только 64-bit).
- Монитор с соотношением сторон 16x9 от 21 дюйма.

### **1.2. ПОРЯДОК УСТАНОВКИ**

Для установки программы вставьте USBключ в USB-порт, после этого появится окно установки. Если этого не произошло, запустите файл установки (файл в формате .exe в главной папке USB-ключа (рис. 1).

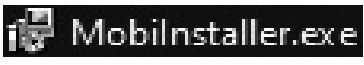

*Рисунок 1. Пример .exe файла.* 

Далее следуйте инструкциям *Менеджера распаковки программы.*

В ходе установки менеджер автоматически запустит установку следующих компонентов:

- .Net Framework 4.5
- Microsoft Visual C++ 2017

*8*

#### **Процесс установки программы:**

1. Нажмите кнопку *Установить* (рис. 2).

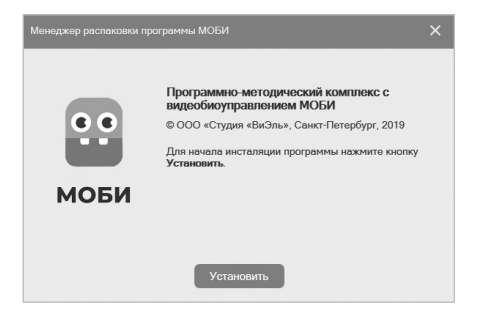

*Рисунок 2. Экран приветствия.*

2. Для корректной работы ПО необходимо нажать кнопку *Установить* для установки вспомогательных компонентов (рис. 3). Экран может быть автоматически пропущен, если необходимые компоненты уже установлены.

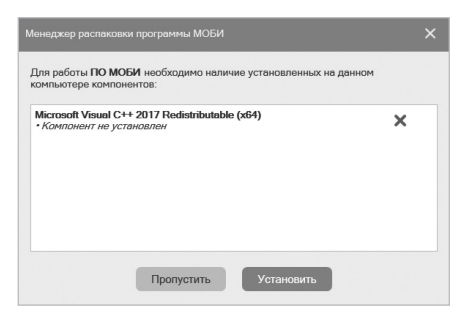

*Рисунок 3. Экран установки вспомогательных компонентов.*

*По завершению установки компонента, если он потребует перезагрузку ПК, нужно отказаться от перезагрузки и перезагрузить ПК самостоятельно только после завершения установки программы.* **Важно!**

3. Папку установки можно изменить, нажав кнопку *Обзор*. Продолжить установку программы можно, нажав кнопку *Продолжить* (рис. 4).

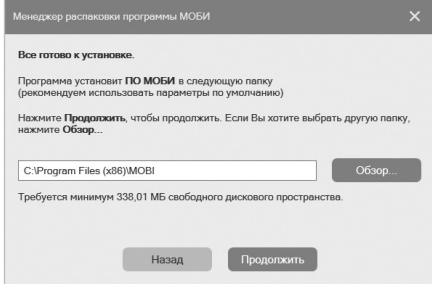

*Рисунок 4. Экран выбора папки установки программы.*

4. Нажмите кнопку *Установить* для запуска процесса установки (рис. 5).

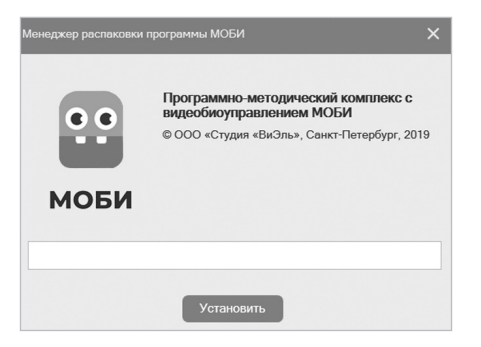

Программа успешно установлена. програнны успомить установлены. **Создать значок на рабочем столе**<br>• Создает ярлык для запуска программы с рабочего стола  $\checkmark$ Запустить программу «МОБИ»  $\checkmark$ э программу «мосил»<br>ганжо установки будет запущена программа «МОБИ» Продолжить

*Рисунок 5. Экран основной установки.*

*Рисунок 6. Экран с выбором действий после установки.*

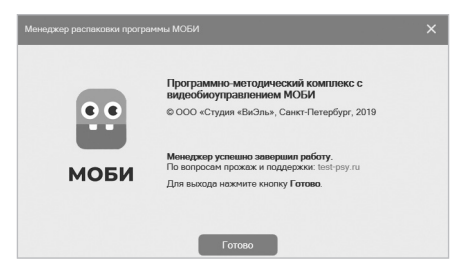

*Рисунок 7. Экран завершения установки.*

5. В появившемся окне выберите желаемые действия из списка и нажмите кнопку *Продолжить* (рис. 6).

6. После нажатия кнопки *Готово* менеджер распаковки завершит работу (рис. 7).

Если ПО уже было установлено, то откроется окно, с кнопками Удалить ПО или Установить компоненты (рис. 8).

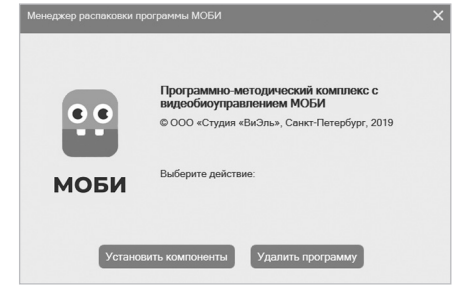

*Рисунок 8. Экран установки/ удаления программы.* 

*Установленная программа работает только при наличии оригинального USB-ключа, вставленного в USB-порт.* **Важно!**

### **2. ГЛАВНОЕ МЕНЮ ПРОГРАММЫ**

Главное меню программы расположено в левой части экрана (❶ рис. 9).

*Разделы меню:*

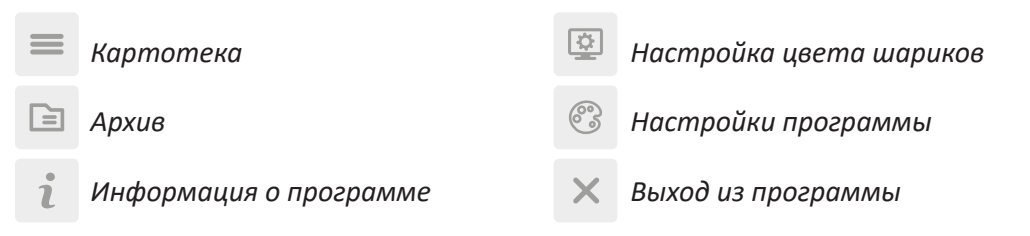

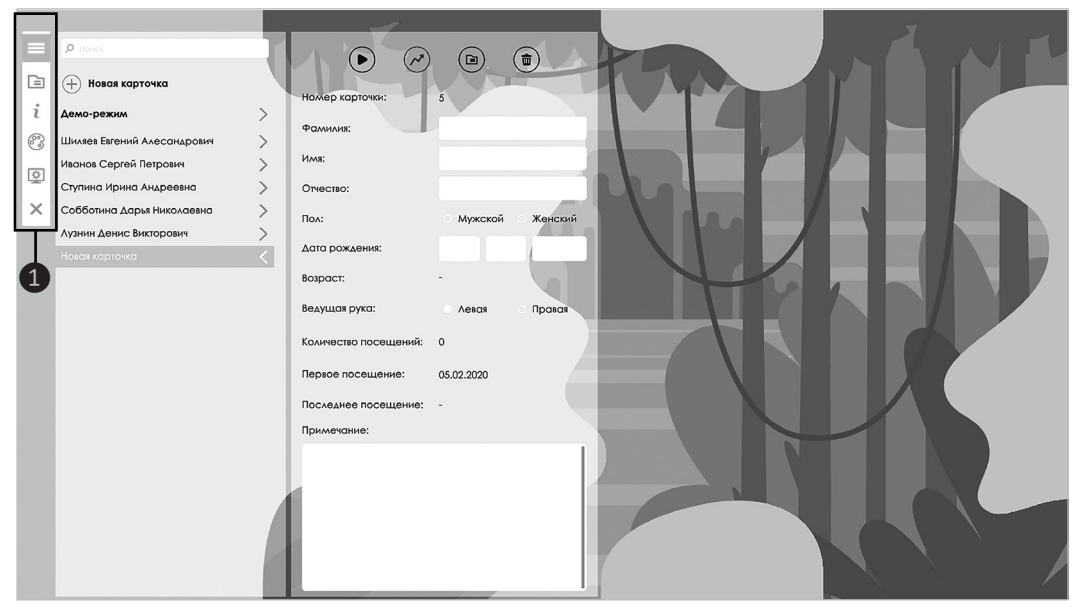

*Рисунок 9. Экран с главным меню программы.*

## **3. КАРТОТЕКА**

### **3.1. ЭКРАН КАРТОТЕКИ (рис. 10)**

*❶ Картотека*;

блок действий для карточки*;* информационный блок карточки; иконка (аватарка) и ФИО карточки; список игр.

*При использовании деморежима пользователю предоставляется возможность запуска игр без сохранения результатов и указания личной информации.* **Важно!**

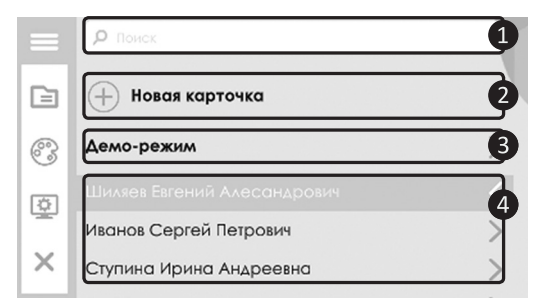

*Рисунок 11. Элементы картотеки.*

### **Элементы картотеки (рис. 11)**

- *❶* Поле быстрого *поиска карточек*;
- *❷* кнопка *добавления новой карточки*;
- *❸ демо-режим*;
- *❹ список карточек*.

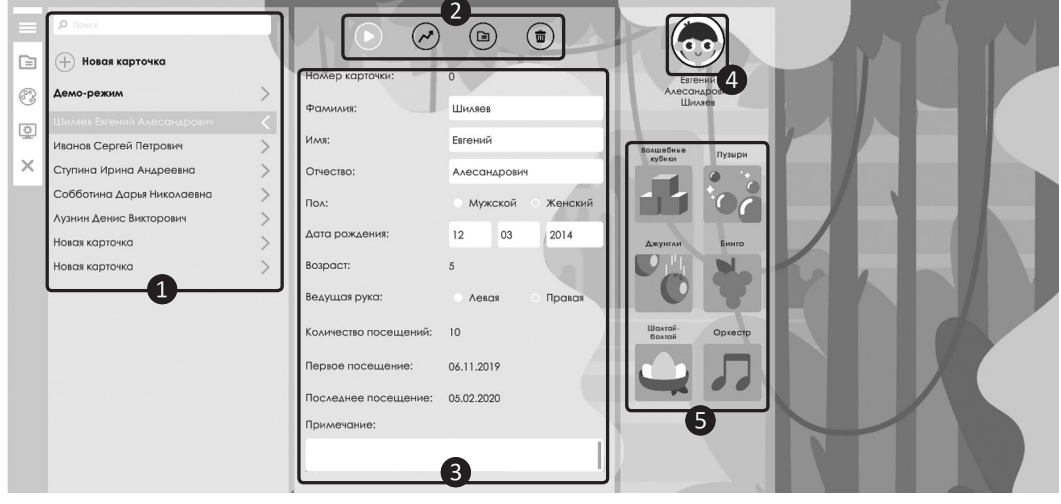

*Рисунок 10. Экран с Карточкой пользователя.*

#### **3.2. ЭЛЕМЕНТЫ КАРТОЧКИ (рис. 12)**

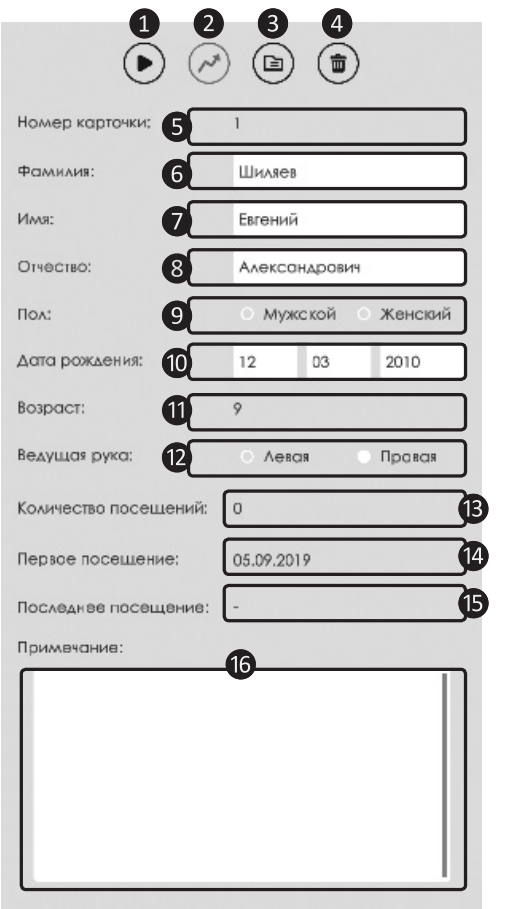

*Рисунок 12. Элементы карточки.*

#### **Блок действий:**

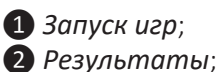

*❸ Отправить карточку в архив;*

*❹ Удалить карточку*

(при удалении карточки все результаты карточки удаляются).

#### **Информационный блок:**

*❺ Номер* карточки (создается автоматически); *❻* Поле ввода *Фамилии*; *❼* Поле ввода *Имени*; *❽* Поле ввода *Отчества*; *❾* Блок выбора *пола* пользователя; *❿* Блок установки *даты рождения*; *⓫ Возраст пользователя* (рассчитывается автоматически); *⓬* Блок выбора *ведущей руки*; *⓭ Количество посещений* (подсчитывается автоматически); *⓮ Дата первого посещения* (рассчитывается автоматически); *⓯ Дата последнего посещения* (рассчитывается автоматически); **© Примечание** к карточке.

#### **3.3. ВЫБОР ИГР**

Чтобы перейти к *Списку игр,* нажмите в карточке кнопку  $(\blacktriangleright)$ . Откроется панель со списком игр. Далее кликните мышкой по иконке игры в *Списке игр ❷* (рис. 13).

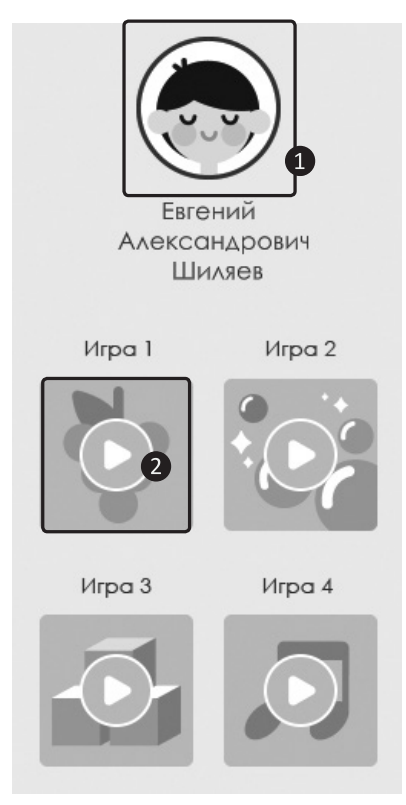

*Рисунок 13. Панель со списком игр.*

Чтобы сменить иконку пользователя (*❶*  рис. 13), кликните по ней мышкой. Откроется окно со списком иконок. Чтобы выбрать новую иконку, кликните по ней мышкой и нажмите кнопку  $(\checkmark)$  (рис. 14).

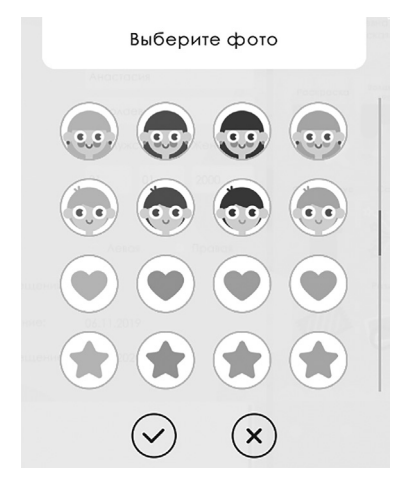

*Рисунок 14. Выбор иконки пользователя.*

*В играх комплекса МОБИ*  **Важно!***«Дуэт» есть возможность участия в играх второго пользователя (рис. 15).*

Чтобы добавить игрока нажмите на кнопку ❶ (рис. 15). В списке карточек напротив карточек, которые можно выбрать, появится значок  $+$ . Затем нажмите на нужную карточку.

После выбора второго пользователя из списка, его карточка откроется в правой части экрана (рис. 16). С карточкой второго играющего можно производить такие же действия, как и с карточкой первого, кроме просмотра результатов. Чтобы исключить второго играющего нажмите на его карточку в списке карточек (справа от фамилии второго игрока в списке будет стоять значок  $-$ ).

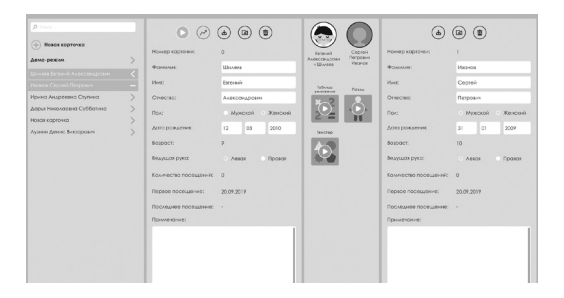

*Рисунок 16. Экран с двумя карточками играющих.*

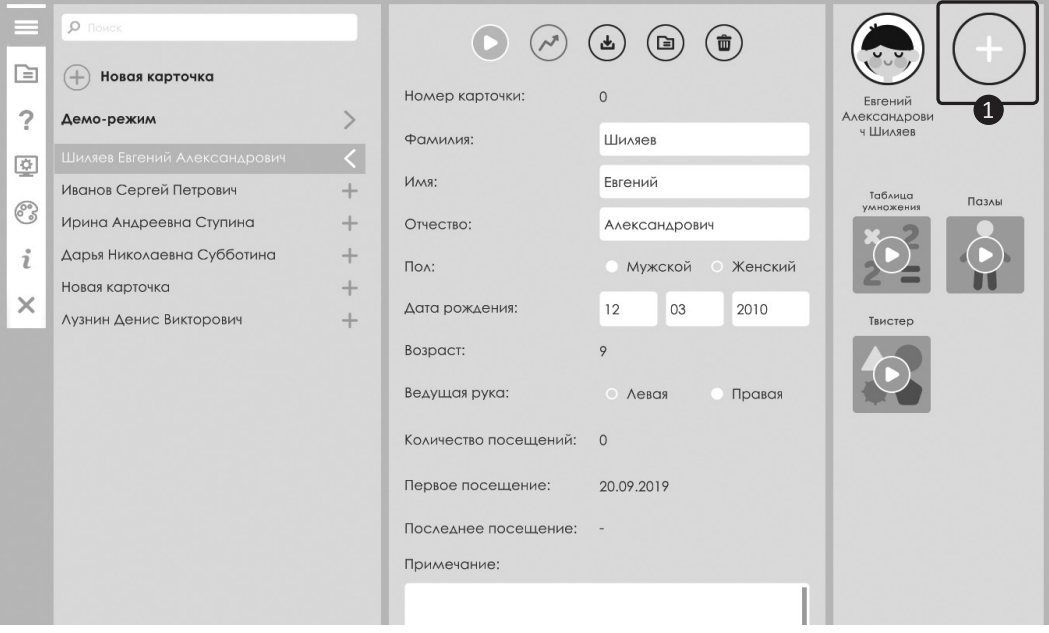

*Рисунок 15. Выбор второго игрока.*

#### **3.4. ИГРОВОЕ МЕНЮ**

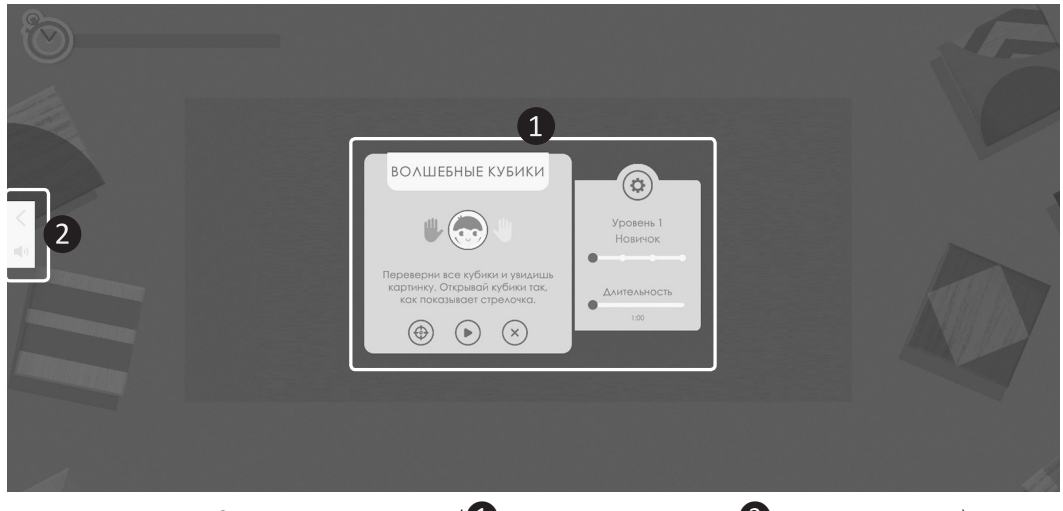

*Рисунок 17. Экран с игровым меню* (❶ *меню настроек игры,* ❷ *меню управления*).

#### **Меню настроек игры (рис. 18)**

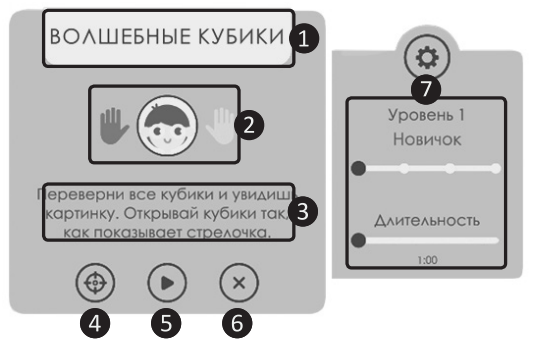

*Рисунок 18. Меню настроек игры.*

❶ *Название* текущей игры;

❷ цвета откалиброванных шариков с указанием соответствующей руки, иконка пользователя;

- ❸ краткая *инструкция* к игре;
- ❹ кнопка *повторной калибровки*;
- ❺ кнопка *запуска игры*;
- ❻ *выход* из игрового меню;

❼ *настройки игры* (список параметров для каждой игры описывается в методическом практикуме).

**Меню управления (рис. 19, 20)**

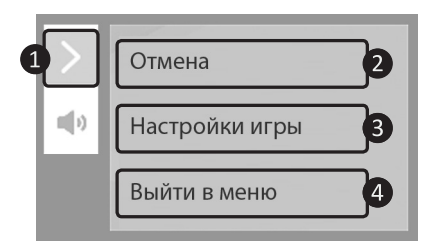

*Рисунок 19. Меню управления.*

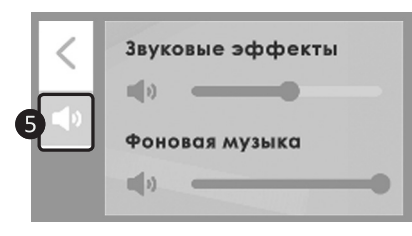

*Рисунок 20. Регулировка звука.*

❶ Кнопка открыть/закрыть меню; ❷ закрыть меню управления;

❸ открыть настройки игры (после перехода на экран с настройками игровая сессия начинается сначала);

❹ выход в основное меню (рис. 19). ❺ Кнопка открыть/закрыть меню настройки звука. В некоторых играх предусмотрена возможность регулировать громкость звуковых эффектов и фоновой музыки по отдельности (рис. 20).

## **4. КАЛИБРОВКА**

Калибровка предназначена для того, чтобы игровой процесс, происходящий с помощью цветных шариков, был максимально удобен для пользователя. В процессе калибровки настраивается диапазон движений (максимальные отклонения от центра экрана) для каждой руки, что позволяет программе адаптироваться под индивидуальные особенности каждого играющего.

Кроме того, при наличии каких-либо особенностей в диапазоне движений, сравнение данных калибровок от занятия к занятию дают специалисту представление об изменении диапазона движений.

#### **Инструкция**

1. Необходимо выбрать руку, которую будете калибровать (использовать в игре). *Калибровка проводится отдельно для каждой руки* (рис. 21)*.*

2. Выбрать цвет шарика, который будет использоваться для данной руки (рис. 21).

*Выбирайте шарики наи-***Важно!***более контрастного цвета по отношению к одежде играющего.* 

*Программа «запомина-***Важно! Важно!** *ет», какой именно цвет соответствует данной руке. В процессе игры важно не менять шарики местами.* 

3. Взять выбранный шарик выбранной рукой и расположить его напротив центра экрана (на метку-круг) для настройки диапазона движений (❶ рис. 22).

4. Следуя инструкциям на экране, сместить шарик максимально вверх, вниз, влево и вправо (❷, ❸ рис. 22). Для калибровки второй руки повторите шаги 1–4.

*В процессе калибровки или игры важно сохранять фиксированное положение перед экраном, не наклоняя и не перемещая корпус, работая исключительно руками.*

5. Для запуска игры нажмите *мышкой* на кнопку  $(\bullet)$  в центре экрана.

Для использования настроек калибровки *по умолчанию*, необходимо выбрать руку и цвет шарика, и нажать кнопку *«Пропустить»* (рис. 23).

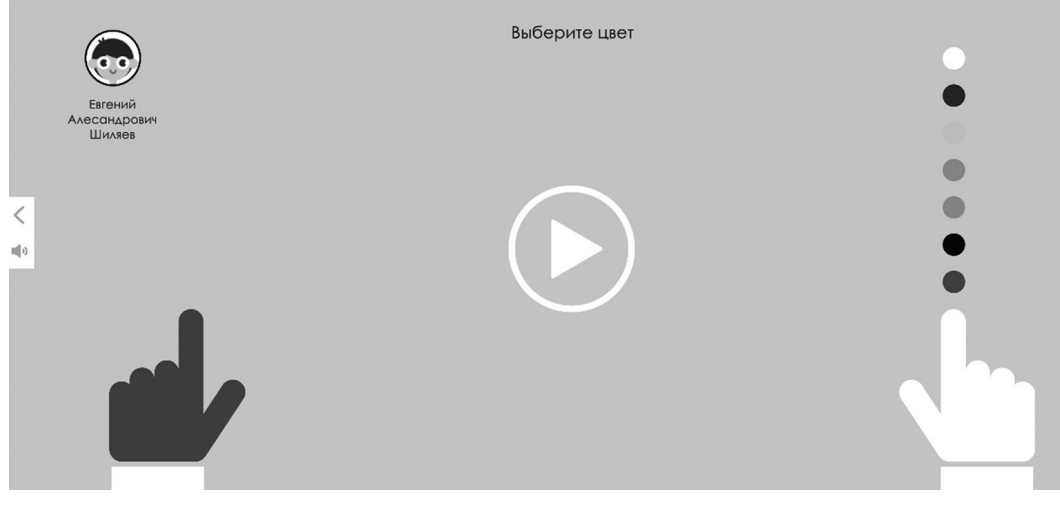

*Рисунок 21. Выбор цвета шарика для калибровки второй руки.*

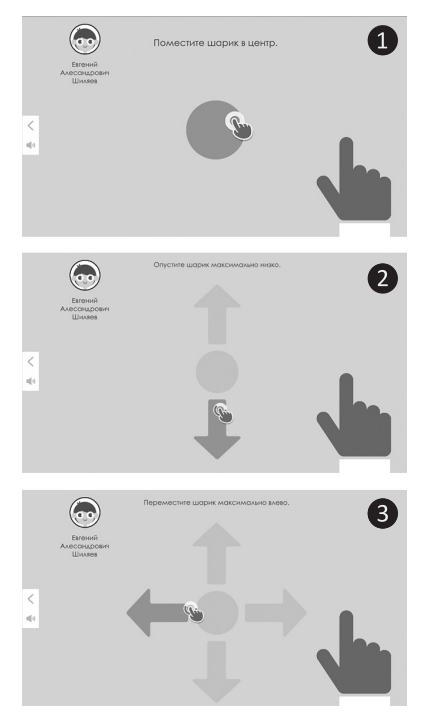

*Рисунок 22. Установка максимальных отклонений.*

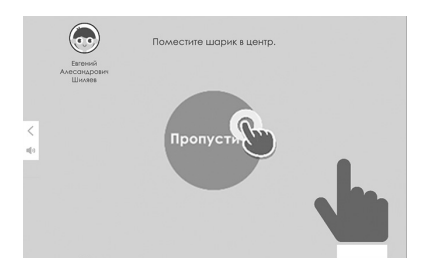

*Рисунок 23. Пропуск калибровки.*

*• Если возникла необходимость перекалибровки в ходе занятия, сделать это можно через меню настроек игры, нажав кнопку* ❶ *(рис. 24).*

*• Настройки калибровки действуют в течение дня. Рекомендуется производить калибровку перед каждым сеансом, т.е. в начале каждого занятия.*

*• При работе в паре (в играх комплекса МОБИ «Дуэт») процесс калибровки проходит последовательно для каждого из игроков.*

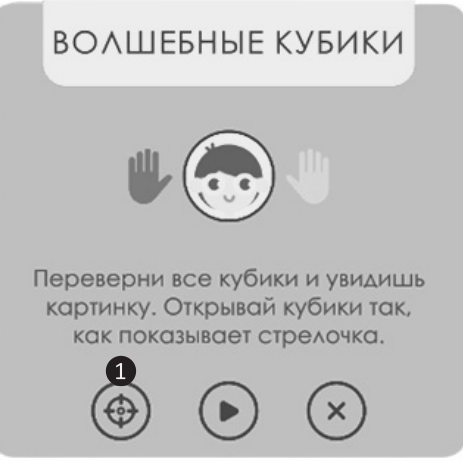

*Рисунок 24. Меню настроек игры.*

## **5. НАСТРОЙКА ЦВЕТА ШАРИКОВ**

#### **Блок настроек камеры**

❶ Изображение, транслируемое с камеры;

❷ выбор используемой камеры;

❸ поворот изображения по вертикали;

❹ поворот изображения по горизонтали (рис. 25).

Настройка цвета шариков необходима для корректного обнаружения и восприятия шариков программой.

*• Наилучшее взаимодействие программы с шариками достигается путем использования камеры, идущей в комплекте с программой.* 

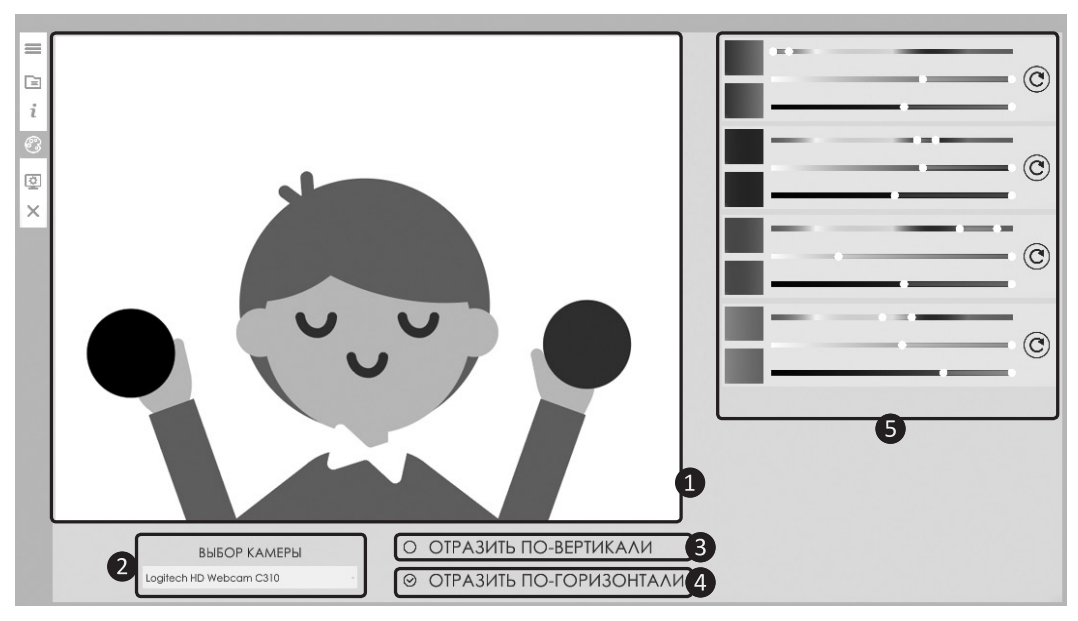

*Рисунок 25. Настройка цвета шариков.*

*• Если используемая камера не отображается в выпадающем списке* ❷ *и/или нет изображения с выбранной камеры, необходимо разрешить доступ программы к камере в используемой операционной системе (ОС).*

*• Изображение, получаемое с камеры, должно отображать транслируемую картинку зеркально (сходно с изображением, получаемым в зеркале).*

Если использовать камеру, поставляемую в комплекте вместе с программой и стандартные настройки, то нужный эффект будет достигнут автоматически.

В противном случае используйте элементы управления 3 и 4 для достижения зеркального отображения картинки.

#### **Блок настроек цветов шариков**

С помощью данного блока можно настроить обнаружение каждого цвета индивидуально (❺ рис. 25).

В программе цвет шарика характеризуется *цветовой моделью HSV* (англ. Hue, Saturation, Value):

*• Hue (цветовой тон)* – параметр, напрямую отвечающий за цвет детектируемого шарика.

*• Saturation (насыщенность)* – чем больше этот параметр, тем «чище» цвет, поэтому этот параметр иногда называют чистотой цвета. А чем ближе этот параметр к нулю, тем ближе цвет к нейтральному серому.

*• Value (значение цвета)* – параметр, отвечающий за яркость цвета детектируемого шарика.

Используя данную цветовую модель можно настроить цвет шарика для лучшего распознавания программой с учетом световых особенностей окружения (рис. 26).

*Для взаимодействия с*  **Важно!** *программой следует использовать только шарики, поставляемые в комплекте с программой.*

*Следует избегать попа-***Важно!***дания яркого света на камеру и шарики.*

*Для калибровки следует*  **Важно!** *выбирать шарики максимально контрастные к цвету одежды играющего и фонового окружения.*

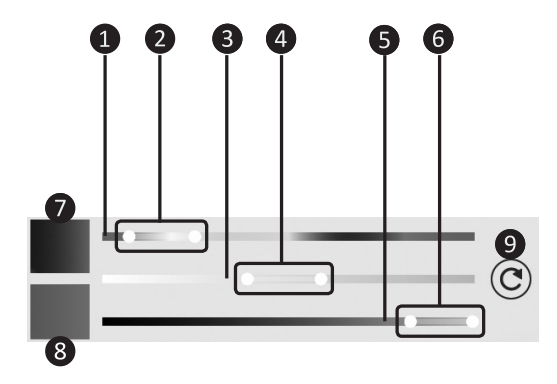

*Рисунок 26. Блок настроек цвета шарика, с использованием HSV модели.*

❶ Шкала настройки *«Цветового тона»* (рис. 26) с двумя ползунками ❷ для установки диапазона значений параметра.

❸ Шкала настройки *«Насыщенности»*  с двумя ползунками ❹ для установки диапазона значений параметра.

*22* ❺ Шкала настройки *«Значения цвета»*  с двумя ползунками 6 для установки диапазона значений параметра.

❼,❽ Блоки отображения выбранных *пограничных цветов* (❼ – «минимальная граница», ❽ – «максимальная граница»).

❾ Кнопка *сброса к стандартным настройкам* шарика (рис. 26).

Изменяя настройки цвета шарика, можно наблюдать ответную реакцию программы на вносимые изменения в реальном времени (окно ❶ рис. 25).

Настройка считается успешной в том случае, если область, «нарисованная» программой полностью закрывает изображение шарика, получаемого с камеры.

*Если при настройке цвета*  **Важно!***«нарисованная» программой область захватывает части фонового окружения, следует изменить настройки цвета или выбрать шарик, цвет которого будет максимально отличаться от цвета фонового окружения.* 

## **6. НАСТРОЙКИ ПРОГРАММЫ**

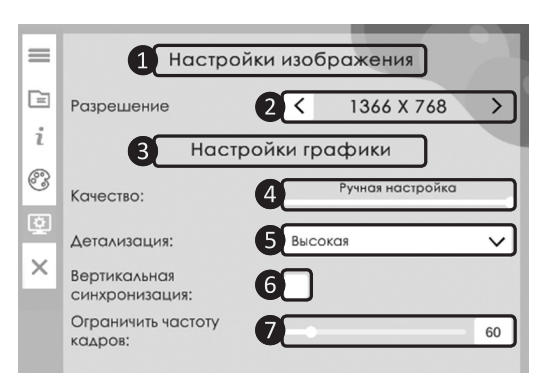

*Рисунок 27. Окно настроек программы.*

### ❶ **Настройки изображения**

В настройках изображения можно изменить экранное разрешение программы, используя кнопки ❷ (рис. 27).

### **<sup>6</sup>** Настройки графики

Главным элементом управления настройками графики является ползунок, который имеет 3 состояния (4) рис. 27):

- *• Скорость* (графика автоматически настраивается на максимальную производительность программы).
- *• Качество* (графика автоматически настраивается на максимальное качество изображения).

*• Ручная настройка* (разрешена ручная настройка всех параметров графики).

В режиме *ручной настройки* графики можно регулировать следующие параметры :

**•** *Детализация текстур* – низкая/высокая ❺;

**•** *Вертикальная синхронизация* – включение/отключение ❻;

**•** *Ограничить частоту кадров (fps)* – используется ползунок для применения необходимого варианта ❼ (рис. 27).

*Рекомендуется использо-***Важно!***вать стандартные настройки графики и изображения (рис. 28).*

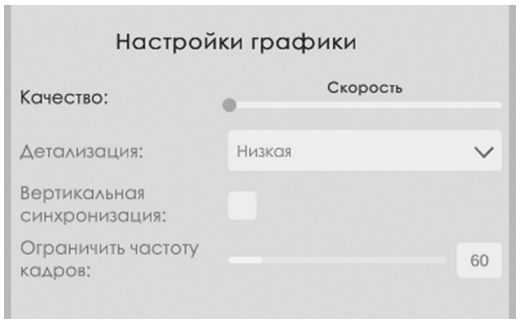

*Рисунок 28. Стандартные настройки графики.*

## **7. РЕЗУЛЬТАТЫ ИГР**

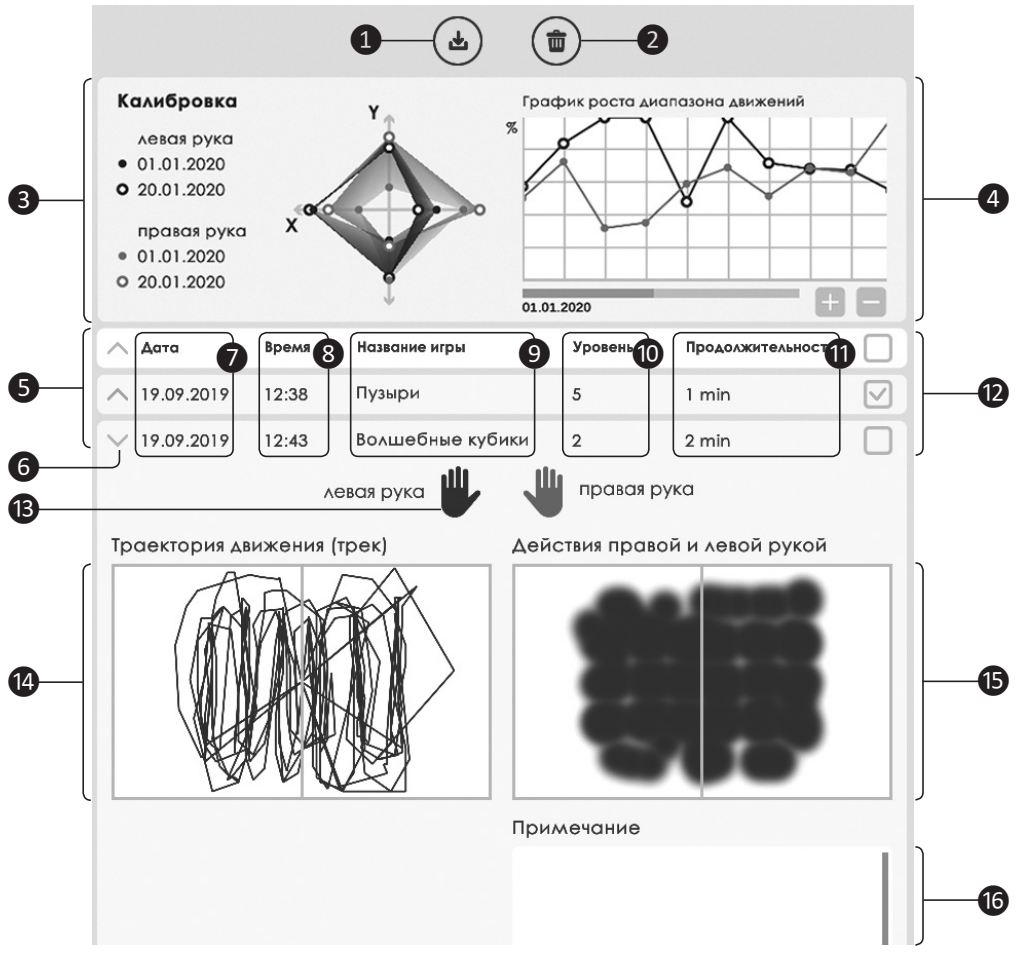

*Рисунок 29. Результаты игр.*

Результаты всех игр хранятся в индивидуальной карточке тренирующегося.

#### **Элементы интерфейса экрана с результатами (рис. 29):**

 кнопка *«Экспорт»* результатов; кнопка *«Удалить результат»;* блок результатов калибровки; график роста диапазона движений; список результатов игровых сессий; кнопка *«Свернуть/Развернуть»* подробности; *дата* проведения тренировки; *время* проведения тренировки; *название* игры; ❿ *уровень сложности* игры;

⓫ *длительность* тренировки;

⓬ выбор результатов для *экспорта или печати*;

**В** цветовое *обозначение рук* на графике;

⓮ график *«Траектория движений»*;

⓯ график *«Действия правой и левой рукой»*;

**© примечания** специалиста.

Результаты демонстрируются для правой и левой руки и позволяют визуально оценить объём и характер движений каждой руки. А также соотнести все реакции левой и правой рук относительно левой и правой сторон экрана. Анализ полученных результатов позволит специалисту грамотно выстроить процесс коррекционной работы и ускорить достижение поставленных целей.

❸ *Результаты калибровки* позволяют оценить изменения диапазона движений и демонстрируют разницу между первым и последним результатом калибровки для правой и левой руки.

❹ *«График роста диапазона движений»* отражает изменение при калибровке на каждом занятии и позволяет увидеть динамику диапазона движений. На горизонтальной оси графика — *дата проведения калибровки.*

*Если за одну дату проводилось несколько калибровок, на графике показывается последний результат за дату для каждой руки.*

Вертикальная ось показывает разницу между результатами калибровок в процентном соотношении.

❺ В результатах отмечается дата, время игры и пройденный уровень.

Выбрав конкретную игру за определенную дату, можно увидеть полученные результаты.

⓮ На графике *«Траектория движений»* отображается трек — весь путь движений правой и левой руки в данной игре.

 $\bigoplus$  На графике «Действия правой и ле*вой рукой»* показаны области выбора объектов на экране, т.е. касания объектов с фиксацией (удержанием) объекта.

 *Вертикальная ось на графиках обозначает среднюю линию экрана и позволяет увидеть, совершались ли перекрестные движения, т.е. дает возможность оценить пересечение средней линии правой и левой рукой.* **Важно!**

⓰ Справа, в нижней части страницы Результаты, расположено поле *«Примечание»*. В это поле специалист в свободной форме может добавить свои комментарии относительно проведенного занятия или заметки по результатам данной игры.

## **8. АРХИВ**

*Архив* предназначен для неиспользуемых карточек. Карточка в режиме *Архива* (рис. 30):

- ❶ поле для быстрого поиска,
- ❷ список архивных карточек,
- ❸ результаты карточки,
- ❹ восстановить карточку из архива,
- ❺ удалить карточку.

В режиме архива функционал работы с карточкой ограничивается. Пользователь может: просмотреть результаты карточки ❸, восстановить карточку из архива $\bigcirc$ , удалить карточку $\bigcirc$ .

| $\equiv$  | $\rho$ Поиск                                           | 1                     | □<br>ŵ                   |
|-----------|--------------------------------------------------------|-----------------------|--------------------------|
| È         | Евгений Александрович Шиляев<br>Сергей Петрович Иванов | Номер карточки        |                          |
| $\dot{i}$ | чидреевна Ступина Ирина                                | 3<br>Фалилия:         | 5.<br>Ирина              |
| ☺         |                                                        | имя:                  | Андреевна                |
| 0         |                                                        | Отчество:             | Ступина                  |
| $\times$  |                                                        | Пол:                  | © Мужской © Женский      |
|           |                                                        | Дата рождения:        | 2000<br>O1<br>O1         |
|           |                                                        | Возраст:              | 19                       |
|           |                                                        | Ведущая рука:         | • Левая<br>Правая        |
|           |                                                        | Количество посещений: | $\circ$                  |
|           |                                                        | Первое посещение:     | 20.09.2019               |
|           |                                                        | Последнее посещение:  | $\overline{\phantom{a}}$ |

*Рисунок 30. Карточка в режиме Архив.*

ООО Студия «ВиЭль» 197101, Санкт-Петербург, Ул. Большая Монетная, д.16

www.test-psy.ru vl-psystudio@mail.ru